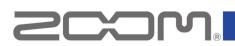

# M4 Firmware Update Guide

Copyright(C) 2023 ZOOM CORPORATION. All Rights Reserved. Proper display is not possible on grayscale devices.

### Introduction

### ■Item to prepare

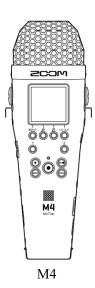

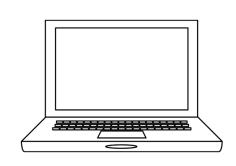

Windows or macOS computer with Internet access

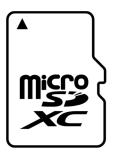

microSD card

Supported recording media microSDHC: 4 GB – 32 GB microSDXC: 64 GB – 1 TB

Always format microSD cards on the M4 after purchasing them new or using them with a different device.

#### Firmware update process

- 1. Download the firmware update file.
- 2. Extract the ZIP file.
- 3. Copy the extracted firmware update file to a microSD card.
- 4. Update the firmware.
- 5. Confirm that the firmware has been updated correctly.

## **Updating the Firmware**

### This guide explains firmware update to version 1.10 as an example.

1. Download the firmware update file.

Download the ZIP file that contains the firmware update file from the M4 download page.

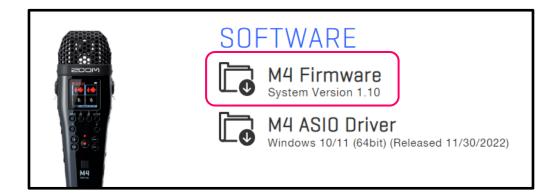

### **On Windows**

### **2.** Extract the ZIP file

Select the folder that contains the downloaded ZIP file. Click ①"Compressed Folder Tools" and then click ② "Extract all". This extracts the ZIP file.

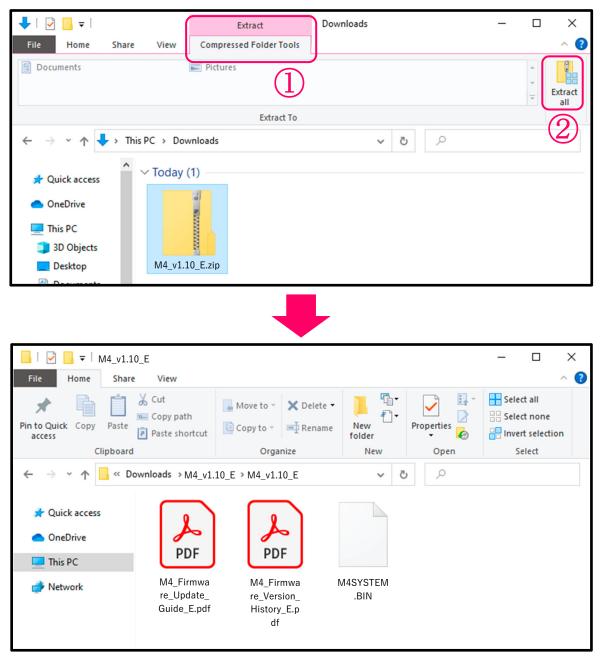

**3.** Copy the firmware update file to a microSD card. Copy the "M4SYSTEM.BIN" file to a microSD card.

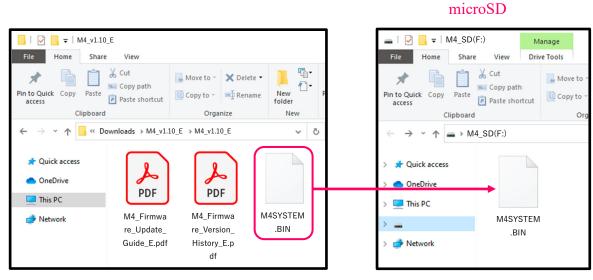

Firmware update file

Copy the firmware update file to a microSD card.

### On macOS

**2.** Extract the ZIP file.

After downloading, open the 1 "Downloads" folder which appears at the right end of the Dock by default. Then, click 2. Downloaded files will be shown.

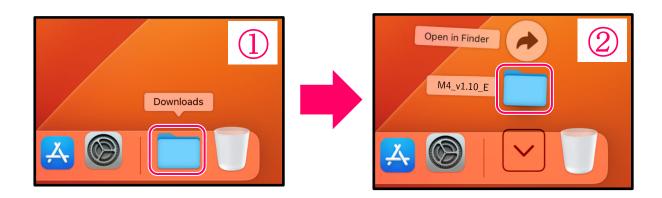

**3.** Copy the firmware update file to a microSD card. Copy the "M4SYSTEM.BIN" file to a microSD card.

> microSD > M4\_SD • • • < > M4\_v1.10\_E 88 \$ • • • Favorites Favorites H OHIO AirDrop AirDrop 모 Recents PDF BIN Recents BIN Applications M4SYSTEM.BIN M4\_Firmware\_ M4\_Firmware\_Ver Applications M4SYSTEM.BIN Update...e\_E.pd Desktop sion...ory\_E.pdf Desktop f Documents Documents Download

Firmware update file

Copy the firmware update file to a microSD card.

### The following procedures are the same on both Windows and macOS.

**4.** Install new batteries in the M4 or connect an AC adapter.

#### NOTE

The firmware update is not possible if the remaining battery power is low.

**5.** Insert the microSD card into the M4.

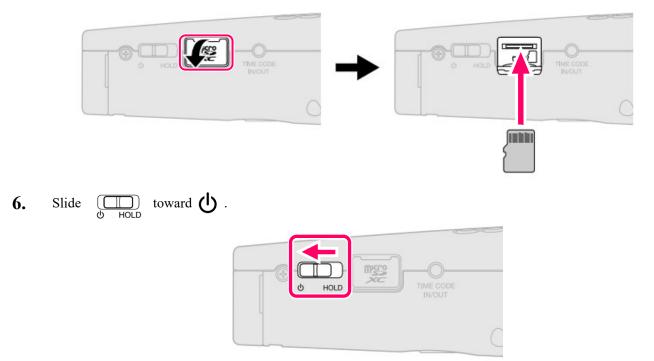

This turns the M4 power on and opens the Home Screen on the display.

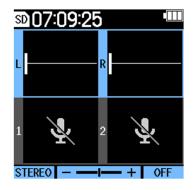

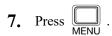

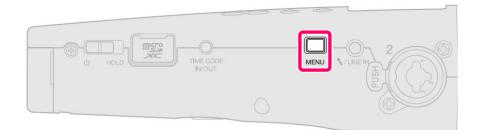

This opens the Menu Screen on the display.

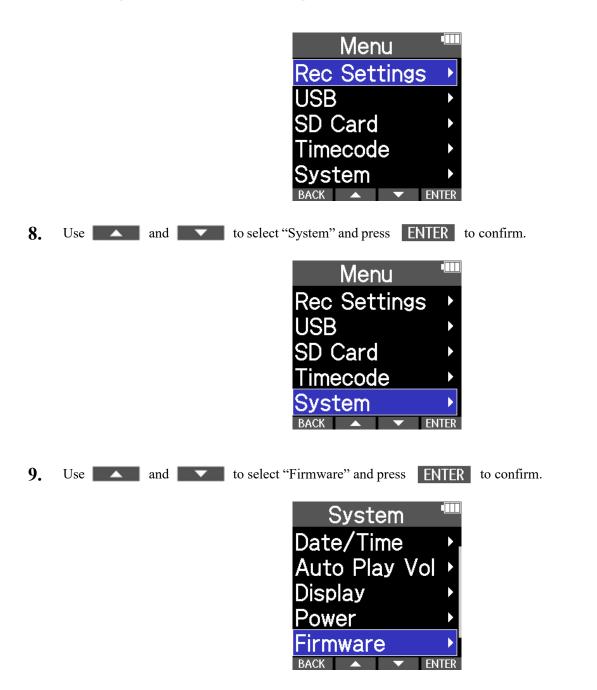

### 10. Press UPDATE.

| SC       |   | յԽՊ    |
|----------|---|--------|
| SYSTEM   | : | 1.00   |
| BOOT     | : | 1.00   |
| ТС       | : | 1.00   |
| CHECKSUN | : | 4654   |
| BACK     |   | UPDATE |

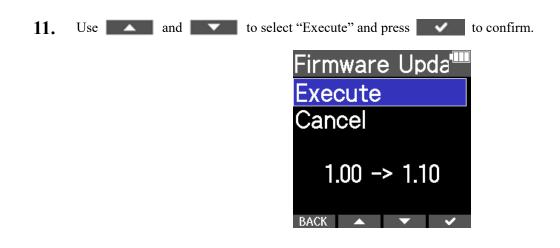

**12.** Slide  $\bigcup_{\bigcirc HOLD}$  toward  $\bigcup$  until "Goodbye! See You!" appears on the display.

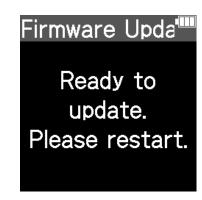

**13.** Slide 
$$\bigoplus_{\substack{(1) \\ (2) \\ (2) \\ (3) \\ (3) \\$$

The update will be executed automatically, and the REC indicator will blink slowly.

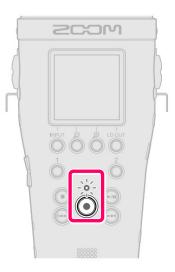

After about 1 minute, a completion screen will appear.

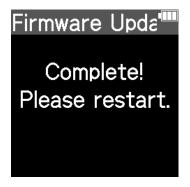

#### <u>NOTE</u>

During the firmware update, do not turn the power off or remove the microSD card.

If the update fails, the REC indicator will blink rapidly. If this happens, turn the power off once and confirm that the microSD card is loaded correctly. Then, turn the power on and try updating again.

**14.** Slide 
$$\bigoplus_{\emptyset \text{ HOLD}}$$
 toward  $\bigcup$ 

This turns the M4 power off.

#### <u>NOTE</u>

If the firmware update failed, starting the unit might not be possible and the REC indicator might blink. Turn the power off and repeat steps 1–6.

# Confirming that the firmware has been updated correctly

Check the firmware versions used by the M4.

1. Press .

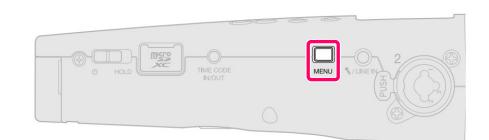

This opens the Menu Screen on the display.

|    |                 | Menu<br>Rec Settings<br>USB<br>SD Card<br>Timecode<br>System<br>BACK  ENTER            |
|----|-----------------|----------------------------------------------------------------------------------------|
| 2. | Use <b>and</b>  | to select "System" and press <b>ENTER</b> to confirm.                                  |
| 3. | Use <b>a</b> nd | Menu<br>Rec Settings<br>USB<br>SD Card<br>Timecode<br>System<br>BACK ENTER to confirm. |
| 5. |                 | to select "Firmware" and press ENTER to confirm.                                       |

4. Check the firmware version.

| 2C         | ๛                    |
|------------|----------------------|
| BOOT :     | 1.10<br>1.00<br>1.00 |
| CHECKSUM : | 4947                 |
| BACK       | UPDATE               |

• ZOOM CORPORATION will bear no responsibility for any losses or third-party claims resulting from the use of this software. Moreover, distribution, sale, leasing, rental, alteration, and reverse engineering without permission of this software are prohibited. The specifications of this software and the contents of this document could be changed without notice in the future.

- · Copying or reprinting this manual in part or in whole without permission is prohibited.
- · Microsoft and Windows are trademarks of the Microsoft corporate group.
- macOS is a trademark of Apple Inc.
- microSDXC logos are trademarks of SD-3C LLC.
- Other product names, registered trademarks and company names in this document are the property of their respective companies.
- All trademarks and registered trademarks in this document are for identification purposes only and are not intended to infringe on the copyrights of their respective owners.
- The illustrations in these instructions might differ from actual screens.